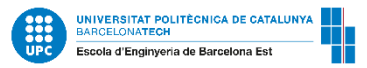

## **Timetable viewer guide for EEBE incoming students**

**Manage your timetable at:<https://visorhoraris.upc.edu/inici> and select:**

- **1. School:** Barcelona East School of Engineering
- **2. Degree:** 820MOB- MOBILITY INCOMING-2013
- **3. Group:** Subjects taught in English/Catalan/Spanish

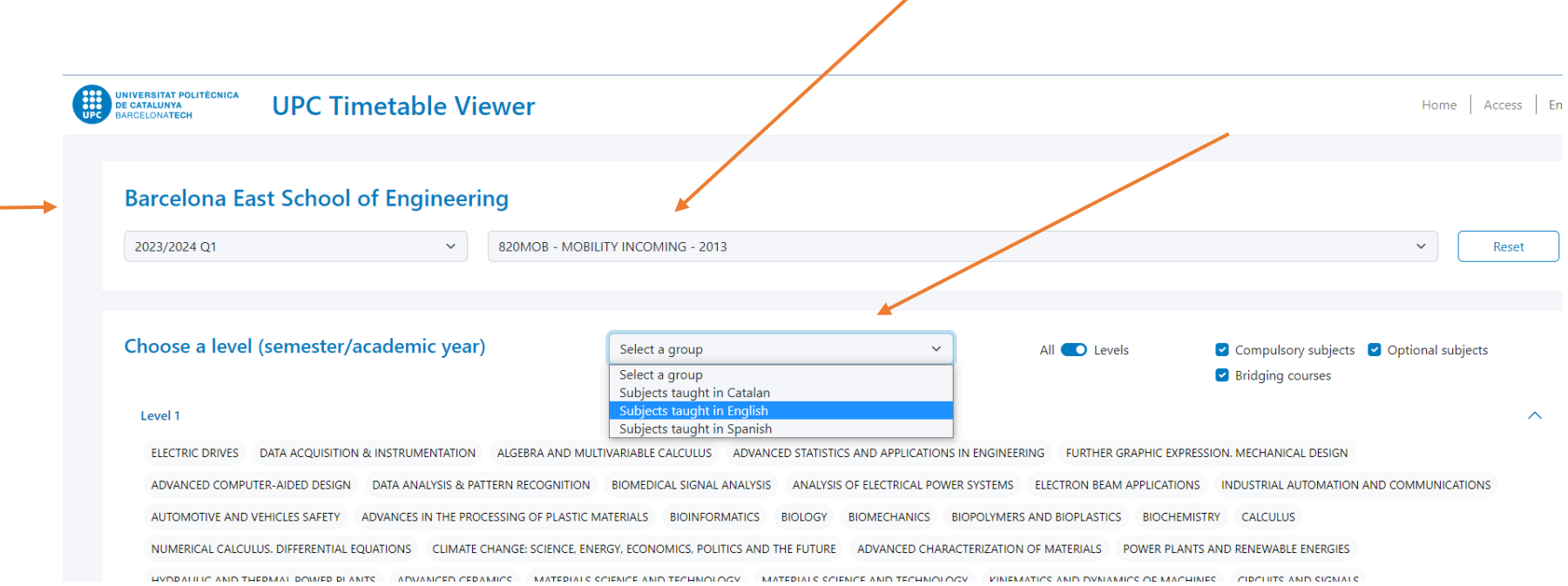

**4.** When you click on a group, the **subjects taught in the language chosen will be circled:**

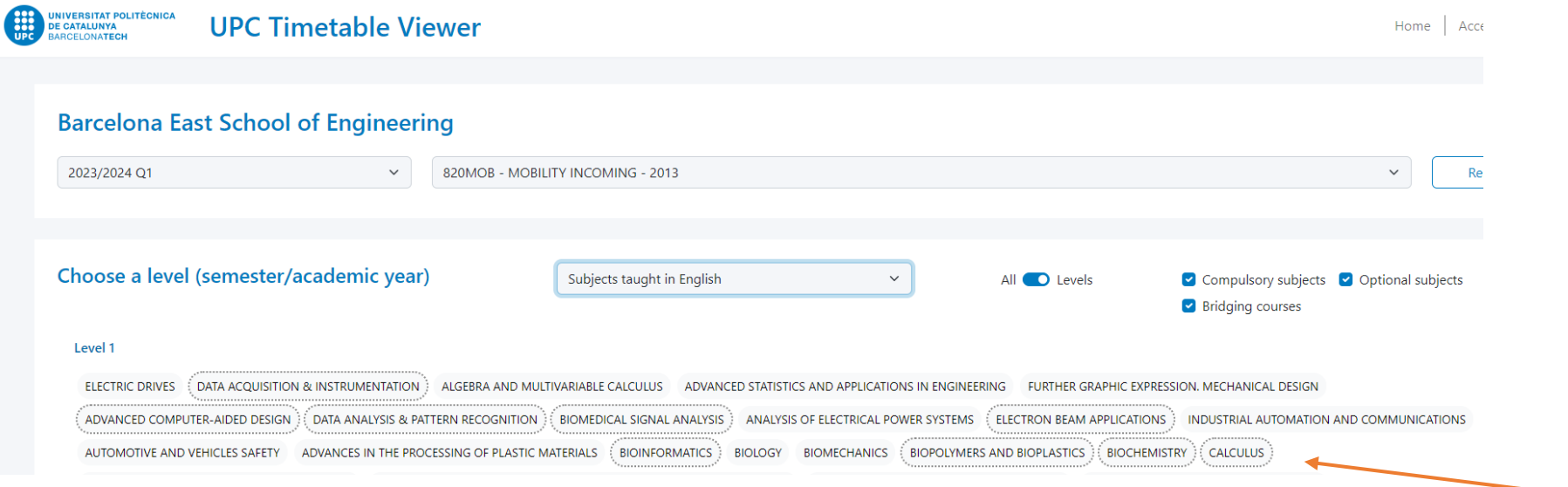

**5.** Click on the subject and **select the most suitable group for you.** The timetable of the selected groups **will be automatically displayed on the screen**. Delete subjects and groups by clicking on the cell again.

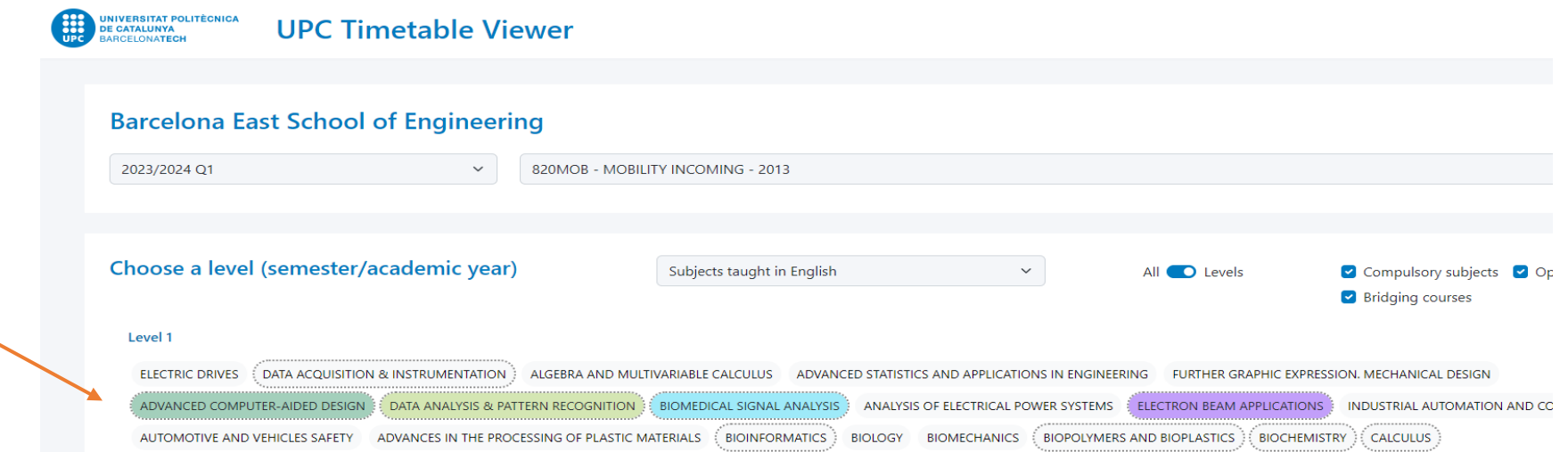

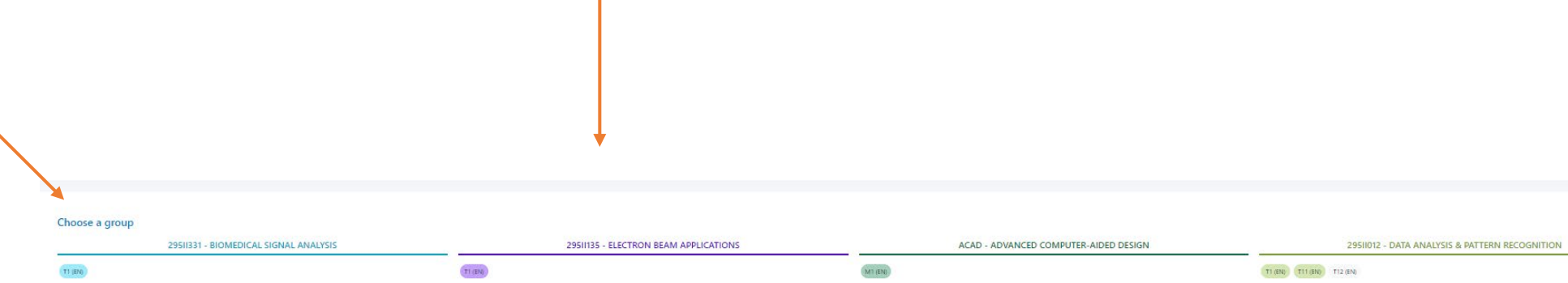

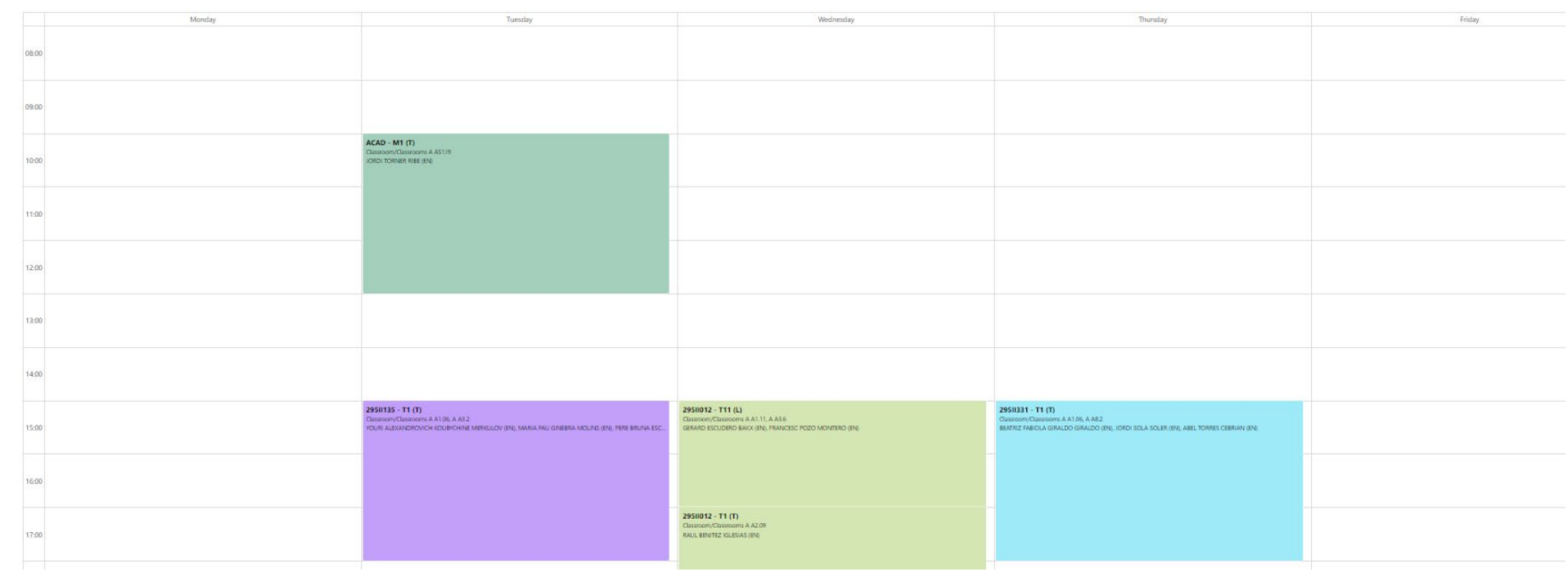

**6.** Check out the boxes of each group and be sure there are **not overlaps among subjects**.

Please, note **"T**" means evening & "**M**" means morning.

Some subjects have a **Theory (T)** and a **Lab group (L)**. When you click on a lab group e.g M11, M12 or M14, the associated theory group e.g M1 will also be shown. The schedule of the selected group of practices and theory will be automatically displayed at the bottom of the screen. Bear in mind that the attendance of lab lessons are totally mandatory. Avoid overlaps

The **name of the professor** and the **number of the classrooms** will be also displayed. E.g "**A2.12**": "**A"** is the building (all lessons will take place at building A), **"2"** is the floor and **"12"** is the classroom.

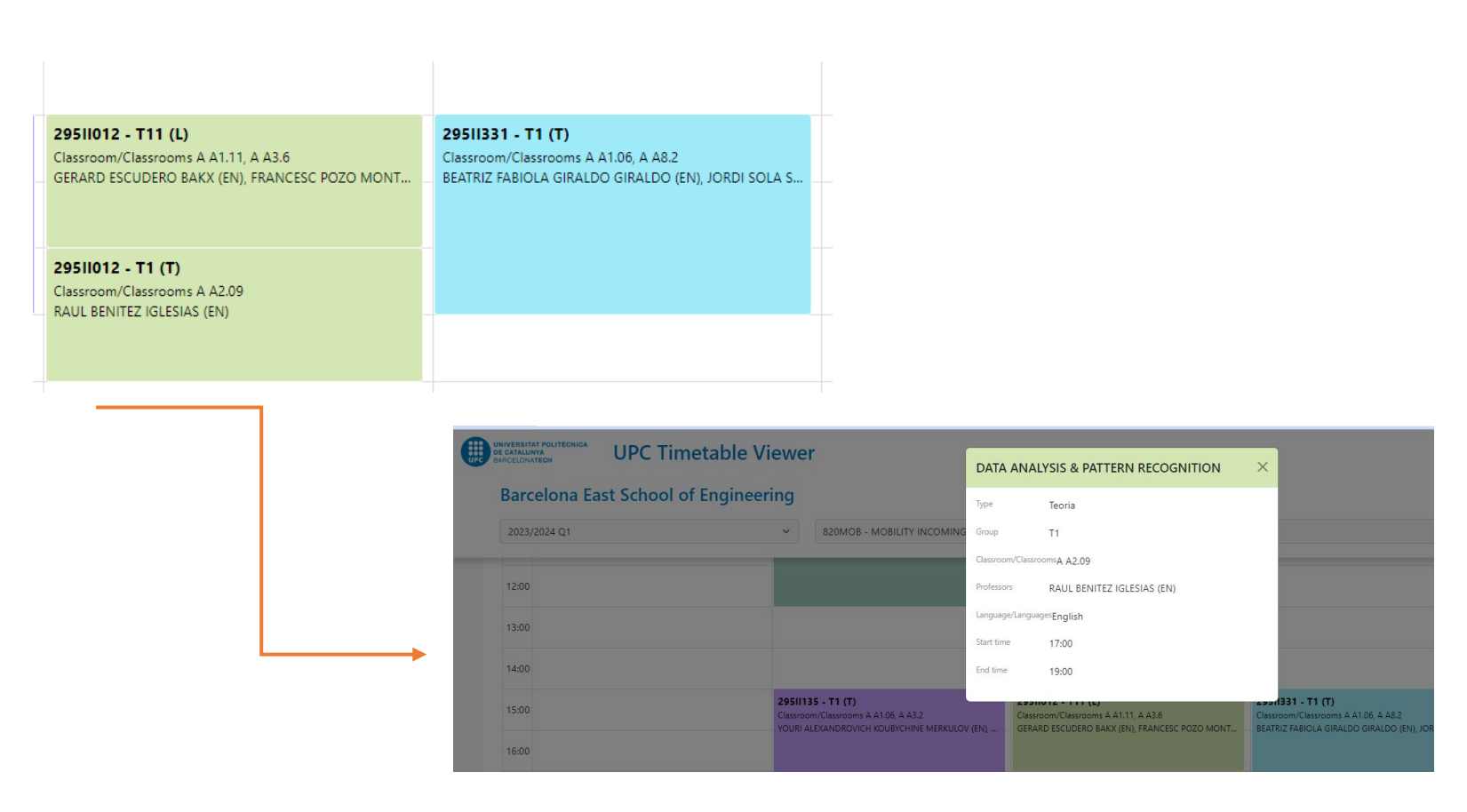

## **7.** The **date of the exam** of each subject will be displayed at the bottom of the screen:

## Exams

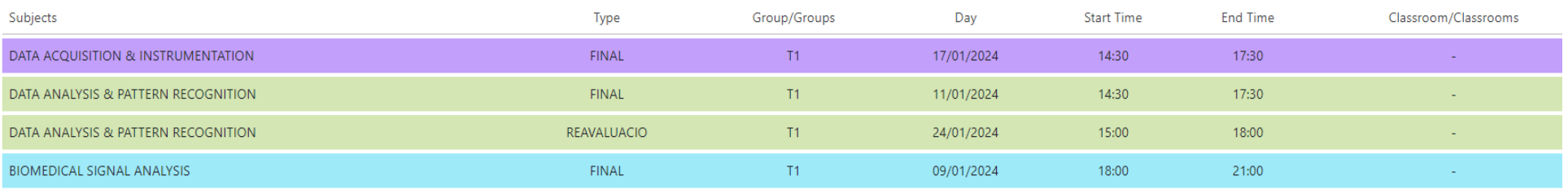

**8. Save** your selection by clicking in the blue button:

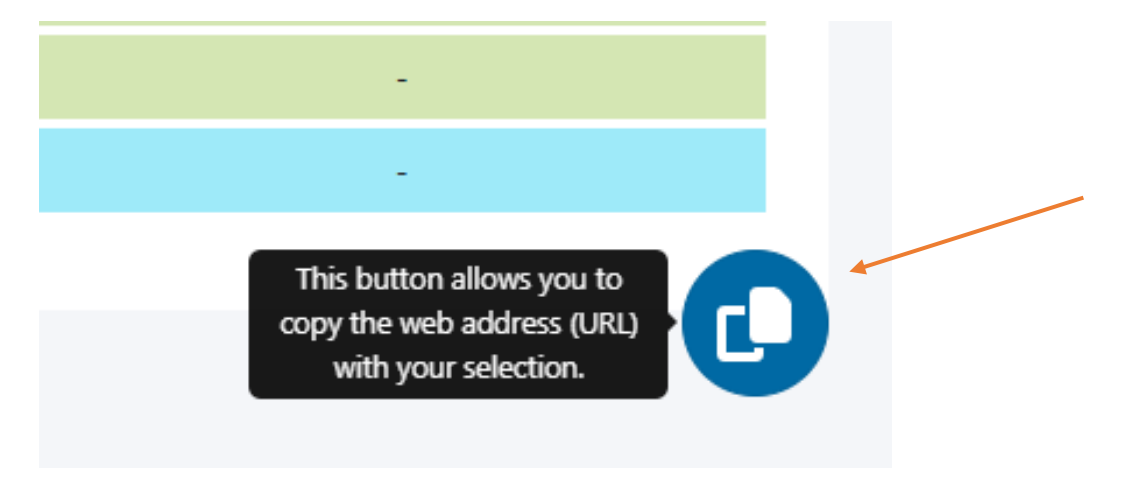